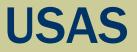

### Fiscal Year-end Closing Procedures 2018

## **Pre-Closing Procedures**

- Please see:
  - USAS FISCAL Year-End Closing Procedure FY18 checklist too.
- The following steps must be completed prior to closing for fiscal year-end.

#### District/Building Financial Data (Step 1 of checklist.)

• The District Financial General Information and Building Financial information **must be entered through USAEMSDB**. This data will be reported under Financial Reporting Period H for FY18.

| USAEMSDB - EMIS | District and Building Information         |
|-----------------|-------------------------------------------|
| 1. DSTMNT       | - EMIS District Info Maintenance          |
| 2. BLDMNT       | - EMIS Building Info Maintenance          |
| 3. BLDRPT       | - EMIS Building Info Report               |
| 4. DBLOAD       | - Load District & Building Info from EMIS |
| 5. EXIT         | - Exit program                            |

### **USAEMSDB - DSTMNT**

Central Office Square Footage and ITC IRN - 085639 are found in the USAEMSDB program option 1 – DSTMNT (NOACSC ITC IRN Number is 085639)

EMIS DISTRICT YEAREND INFORMATION

Central Office Square Feet:

1200 085639

### **USAEMSDB - BLDMNT**

The transportation and lunchroom percentages and correct square footage fields are found on the USAEMSDB program option 2.

| Find:           |                |                              |                         |
|-----------------|----------------|------------------------------|-------------------------|
| Building<br>IRN | Square<br>Feet | Transportation<br>Percentage | Lunchroom<br>Percentage |
| 111111          | 46,280         | 10.04                        | 9.27                    |
| 111112          | 56,600         | 11.66                        | 12.56                   |
| 111113          | 69,535         | 12.50                        | 11.27                   |
| 111114          | 218,770        | 30.36                        | 30.19                   |
| 111115          | 100,610        | 24.79                        | 22.34                   |
| 111116          | 67,360         | 10.65                        | 14.37                   |

#### USABLD Maintenance program

#### **USAEMSDB - BLDRPT**

A report can be generated for the transportation, lunchroom percentages and building square footage under USAEMSDB option 3 - BLDRPT

| DATE: 04/24/<br>TIME: 2:02 |         |                | LOCAL SCHOOLS<br>Information Report | PAGE: 1<br>(BLDRPT) |
|----------------------------|---------|----------------|-------------------------------------|---------------------|
| Building                   | Square  | Percent        | Percent                             |                     |
| IRN                        | Feet    | Transportation | Lunchroom                           |                     |
| 111111                     | 46,280  | 10.04          | 9.27                                |                     |
| 111112                     | 56,600  | 11.66          | 12.56                               |                     |
| 111113                     | 69,535  | 12.50          | 11.27                               |                     |
| 111114                     | 218,770 | 30.36          | 30.19                               |                     |
| 111115                     | 100,610 | 24.79          | 22.34                               |                     |
| 111116                     | 67,360  | 10.65          | 14.37                               |                     |

### **VALACT** (Step 2 of checklist.)

- Should be run to check for any invalid accounts that may need to be fixed prior to closing for the fiscal year.
- This program creates a report of invalid accounts with an explanation as to why the accounts are considered invalid
  - WARNING messages will not cause any problems when trying to run year-end programs like USAEMSEDT or USAEMS
  - FATAL messages will prevent the USAEMS sequential file from being created

### VALACT

- All accounts will be validated, regardless of their active/inactive status or any start/stop dates, since inactive accounts may still have relevant amounts associated with them.
- Accounts which have dollar amount fields that are all \$0 will have their errors listed as warnings. If any amount field <u>is non-zero</u>, then the errors will be listed as fatals.

Accounts Validation Program This program allows the user to obtain a report of invalid accounts. \*\* Main Menu Options: \*\* R - Create Invalid Account Report E - Exit Program Enter Option <R>: \_ \*\* Would you like to exclude accounts with all zero amounts? Y - Exclude accounts with all zero amounts

N - Do not exclude accounts with all zero amounts

Enter Option <N>: \_

## **VALACT** Message

"Warning: ODE requires OPU to be entered for this func/obj per EMIS Guide"

- For certain function/object code pairings, a 000 OPU is not allowed. A warning is issued if the IRN related to the OPU is the district IRN.
- These function/object code pairings have been in Section 6.3 of the EMIS Guide for years but since ODE is validating them in the data collector, the same validations were implemented in USAS and appear on VALACT as warnings.
- Also, these OPUs warnings will only be generated for traditional districts that have more than 1 building represented in their OPU master file. The OPU warnings will not be generated for ESC's, Career Centers, Community Schools or any other entities that are not either a City, Local, or Exempted Village district type.

## Example

VALACT warning: 02 200 4111 891 9001 000000 400 00 000 ART CLUB - EXPENSES

Warning: ODE requires OPU to be entered for this func/obj per EMIS Guide.

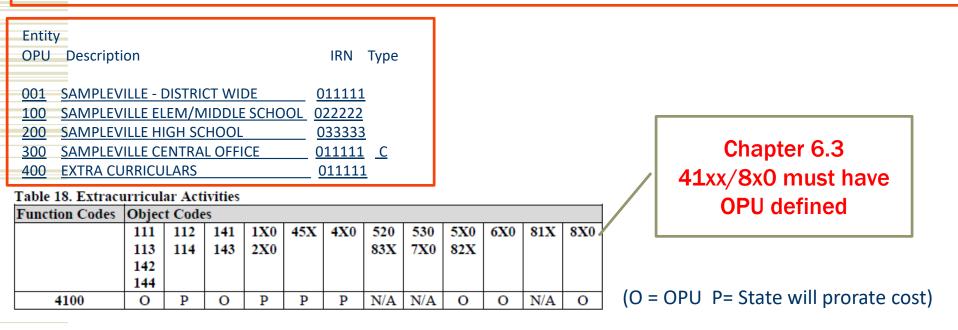

EMIS guide states 41xx function with Object code 8X0 must have OPU defined (meaning OPU must be tied to building IRN#). In OPUEDT 400 is tied to district IRN. Leave as is and it will prorate expenses, otherwise if ART club expenses are tied to high school, ACTCHG the OPU to 200 so expenses will be tied to HS building IRN#.

# EMIS Fund Categories

(Step 3 of checklist.)

- VALACT
  - Lists errors for invalid fund categories
- EMISFCAT report
  - Lists all funds and associated fund category
- Enter "not applicable" on the cash account if no appropriate code exists
  \* Current ODE EMI

|                        | 459 9901                                        |                                           |                |
|------------------------|-------------------------------------------------|-------------------------------------------|----------------|
| Description            | OhioReads Volunte                               | Status Active                             |                |
|                        | Fiscal Year 2009                                | Month                                     | Calendar Year  |
| Initial Cash           | 0.00                                            |                                           |                |
| + Receipts             | 0.00                                            | 0.00                                      | 0.00           |
| - Expenditures         | 0.00                                            | 0.00                                      | 0.00           |
| = Fund Balance         | 0.00                                            |                                           |                |
| - Investments          | 0.00                                            | Payables                                  | 0.00           |
| = Available            | 0.00                                            | Bank Code                                 |                |
| - Encumbered           | 0.00                                            | Fund Type                                 | SpecialRevenue |
| = Unencumbered Balance | 0.00                                            |                                           |                |
| - Future Encumbered    | 0.00                                            | Future Year Encumbered                    | 0.00           |
| = Remaining Balance    | 0.00                                            | Include on SM1/SM2                        | No             |
|                        |                                                 | Bypass Approp/Budget balance-checking     | No             |
| Const Brance           |                                                 | Ston Date                                 |                |
| EMIS Fund Category     | Ohio Reads - Ohio Reads Admin/Volunteer Support |                                           |                |
|                        | Not Applicable                                  |                                           |                |
|                        | Ohio Reads - 0                                  | Dhio Reads Admin/Volunteer Support        |                |
| PTD Clear Mont         | Onio Reads - Onio Reads Community Match         |                                           |                |
|                        | Ohio Reads - F<br>Ohio Reads Gi                 | Research Based Reading Mentoring<br>rants |                |

\* Current ODE EMIS Manual - Section 6.2 Cash Record (QC)

#### Operational Units (Step 4 of checklist.)

#### Check Operational Units

- Use USASWeb/ Operational Units to query all the OPUs; and make modifications if needed
- OPU of 000 has to equal the reporting district IRN; this is the district-wide OPU and shouldn't be used to identify a specific building

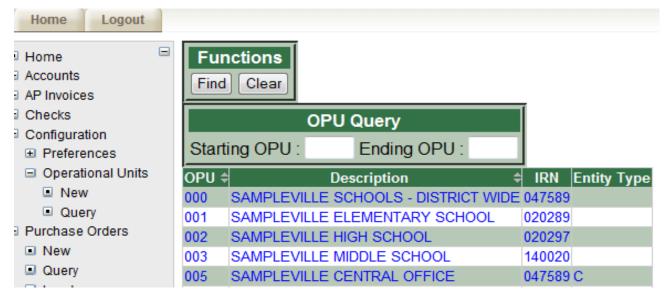

#### Appropriations (Step 5 of checklist.)

 Next Year estimated budgets and revenues may be entered into the Next Year Proposed fields through APPROP prior to running Fiscal Year-end ADJUST.

**Note:** Alternatively, IABMASS, IABMNT, or IABLOAD (also part of APPROP) may be used after closing the fiscal year

## **Appropriations**

- NYPINI...clears out anything currently in the next year proposed fields
- NYPMASS...allows ranges of accounts to be mass updated based on the calculation method chosen
- NYPMNT...enter next year proposed amounts individually
- NYPLOAD....upload next year proposed amounts via a spreadsheet file

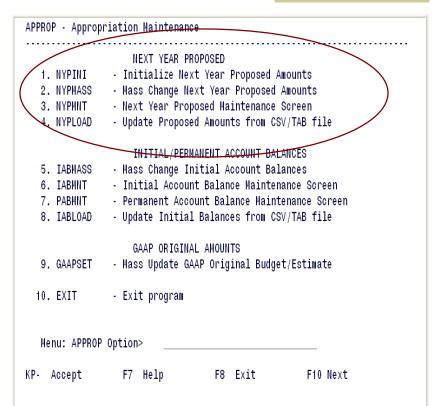

## **Month-end Closing**

# (Step 7 & 8 on the checklist.)

- Follow normal process of closing out for the month
  - After all transactions have been entered, reconcile USAS with the bank
  - BALCHK totals should be in balance
    - Ensures all underlying accounts are in balance with the associated cash account
  - Current encumbered from BALCHK should balance with PODETL
  - Cash Reconciliation from USAEMSEDT should balance with FINSUMM

# Month-end Closing

(Step 8 & 9 of the checklist)

#### FINSUMM needs to balance with FINDET

- Figures are coming from 2 completely different areas
  - FINSUMM pulls amounts from the account file
  - FINDET pulls amounts from the detailed transaction files
- If the 2 do not balance, that means something did not get completely updated during processing
- Run SM2 CALC option if tracking SM2 figures
  - Review report for accuracy
  - Optional also runs automatically as part of ADJUST

## **Month-end Closing**

(Step 10 of the checklist.)

- Generate any month-end reports desired
- Minimum reports recommended are:
  - BUDSUM, APPSUM, and REVSUM
  - Detailed PODETL
  - FINSUMM & FINDET
  - RECLED
  - Detailed CHEKPY
  - Cash Reconciliation (USAEMSEDT)
- May be generated via MONTHLYCD
  - Generates standard set of monthly reports
  - Can be made available via secure web site
  - Can be archived to CDRom

### **Fiscal Year-end Closing**

## **Fiscal Year-end Closing**

(Step 11 of the checklist.)

### Complete rest of USAEMSEDT options

- Each option must at least be entered and exited even if there is nothing to enter
- Each data entry option has the ability to generate a report
  - Can be very useful to generate the report to see what has been carried over from the prior year for each option

### **USAEMSEDT** Processing

\*\*\* Main Menu \*\*\*

- 1 Cash Reconciliation
- 2 Federal Assistance Programs Summary
- 3 Federal Assistance Programs Detail
- 4 Civil Proceedings
- 5 Exit Program

Enter option < 5>: \_

## **Option 1 - Cash Reconciliation**

- Enter all Bank and ending balances
- Enter any deposits in transit
- Enter outstanding checks
- Enter any adjusting entries

- List investments
  - Bonds & notes
  - CD's
  - Securities
  - Other investments
- List cash on hand (ex: petty cash)
- Output file = CSHREC.TXT

### **Option 1 - Cash Reconciliation**

- Figures entered must balance with the Current Fund Balance as reported on the FINSUMM
  - Not in balance if the following is displayed when exiting option 1

Total Ending Balance: Total Fund Balance :

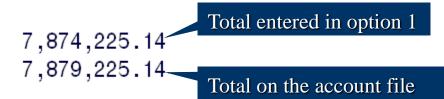

### Option 2 – Summary Federal Assistance Programs

#### **FEDSUM.TXT**

Federal Assistance Summary

#### • Asks the following information:

Federal Assistance Programs Summary

- 1. Entity : SAMPLE CITY SCHOOLS
- 2. County : HENRY
- 3. Fiscal Year End : 2005
- Total Federal Expenditures This Fiscal Period: Under \$500,000
- 5. Comments:

Enter field number to change or <CR> if no change: \_ Enter '9' to display record.

 Source Document – FINSUMM for federal funds only, plus any other federal assistance received

### Option 3 – Detail Federal Assistance Programs

### FEDDET.TXT

- Contains an initialization option
  - Deletes prior year information for 5xx funds
  - Creates new records based on current year figures found on the account file for 5xx funds
  - CFDA # for each record created will need to be entered
  - Records for any funds other than 5xx will also need to be manually entered or updated

### **Option 3 – Detail Federal Assistance Programs**

### Suggested Source Documents

 ODE Web site summary report of amount of Federal Contributions received from ODE

| Program Reference Number | : 2345              |
|--------------------------|---------------------|
| 1. C.F.D.A. number       | : 13.55             |
| 2. Grant Title           | : CHAPTER II        |
| 3. Fund/SCC              | : 572 9098          |
| 4. Federal Contribution  | Received: 10,000.00 |
| 5. Federal Expenditures  | : 10,000.00         |

### **Option 4 – Civil Proceedings**

#### **CVLPRC.TXT**

#### Enter data for any law suits during reporting period

| Civil Proceeding Number : 3333     |   |
|------------------------------------|---|
| 1. Court : SAMPLE CO COMMON PLEAS  |   |
| 2. Case Number : 23445667          |   |
| 3. Board Capacity : Defendant      |   |
| 4. Total Expense : 10,000.00       |   |
| 5. Fiscal Year Expense : 10,000.00 |   |
| 6. Plaintiffs/Defendants:          |   |
| 7. Description :                   |   |
| 1) TEST CASE                       |   |
|                                    | 7 |

## **Financial Data Reporting**

### Data is to be reported to ODE via EMIS-R

#### Reporting period H

- Data types consist of:
  - Cash, Budget, and Revenue accounts
  - Operational Unit Codes
  - Data entered in USAEMSEDT
  - Data entered in USAEMSDB
  - Capital Assets

### USAEMS (Step 12 of checklist.)

- Extracts data from the USAEMSEDT and USAEMSDB programs and stores it in a flatfile layout to be loaded into EMIS-R
  - Checks all necessary funds are coded with a valid EMIS Fund Category
  - Checks all USAEMSEDT options have been completed
    - Warning message issued if cash reconciliation not in balance or contains errors
    - Warnings messages issued if any of the options aren't completed
    - Fatal message issued if Federal Assistance Detail record does not contain CFDA numbers
    - Fatal message issued if Federal Assistance Summary record's fiscal year is not the current fiscal year
    - Creates two output files:
      - USAEMS\_EMISR.SEQ (partial output file)
      - USAEMS.SEQ (full output file)

### **USAEMS**

USAEMS - Extract financial data into EMIS-R detail file format.

Are you extracting for an Information Technology Center? (Y,N,?) <N>\_

District IRN: 999999 District Name: SAMPLEVILLE SCHOOLS

Is this correct?  $(Y,N,?) < Y > \_$ 

Enter Fiscal Year: < <sub>2018</sub> > \_\_\_\_\_

Continue, Re-enter, or Exit? (C,R,E,?) <C>\_

Processing, please wait! Full output file is USAEMS.SEQ Partial output file is USAEMS\_EMISR.SEQ

Processing Completed!

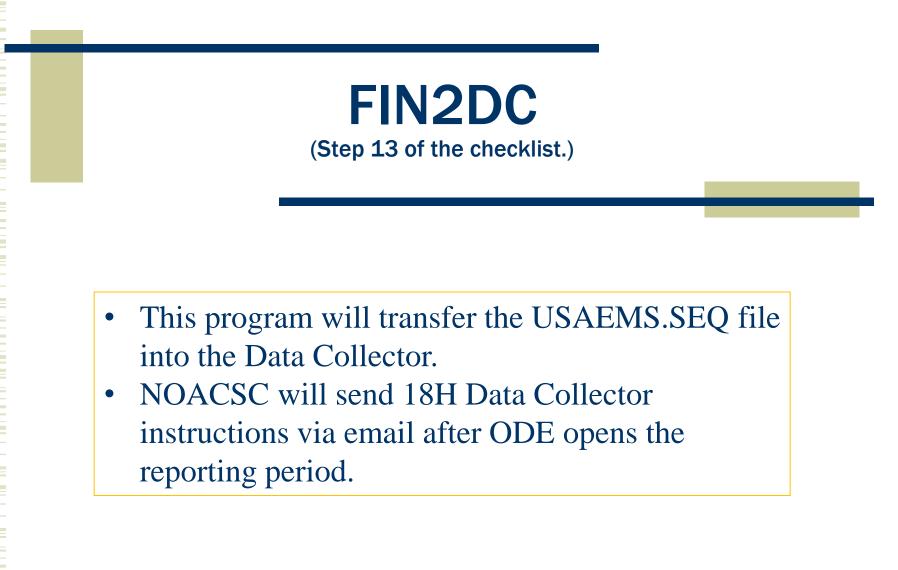

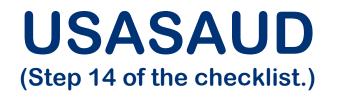

- Run the USAS Auditor Extraction program
  - Answer "Y" to "Send data to AOS now"; Sends ACCTAUD.SEQ, VENAUD.SEQ, TRANAUD.SEQ and FINSUMM
  - Extracts information from the account, vendor, check, and receipt data files for auditing purposes
    - Creates ACCTAUD.SEQ, VENAUD.SEQ,TRANAUD.SEQ files, and FINSUMM (sorted by FUND)
  - Also creates ACCTAUD, VENAUD, TRANAUD and FINSUMM text files
    - Details information sent to AOS via the sequential file

USASAUD - USAS Auditor Extraction Program

Fiscal Year of extraction <u>2018</u> Date Selection: From <u>07/01/2017</u> To <u>06/30/2018</u>

Send data to AOS now?  $\underline{\mathtt{Y}}$ 

You may also send this data to an additional email address as well, such as a CPA firm or outside auditor. If you wish to send to an additional email address, please enter the full email address below: ACCOUNTANT@BUSINESS.ORG, AND YOUR EMAIL(RECOMMENDED)

## **Month-End Reports**

(Step 15 & 16 on checklist.)

- Execute MONTHLYCD
- Wait for an email message and verify on the web.

## **Fiscal Year-end Reports**

(Step 17 & 18 on the checklist.)

#### Generate any fiscal year-end reports desired

- Generated via FISCALCD
  - Generates standard set of fiscal year reports
  - Can be made available via secure web site
  - Can be archived to CDRom

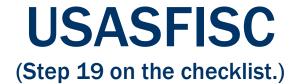

- No Users in System
- Archives your files
- Wait for an EMAIL message.

#### **ADJUST** (Step 20, 21, and 22 of the checklist.)

- Run ADJUST selecting month-end option
- Run ADJUST again selecting Year-end and then Fiscal options
- Optional Run GRAPHS program
- Begin processing for July

## **Fiscal Year-End ADJUST**

### Accounts

- Amounts moved to USAHIST file
- Current fund balance moved to July 1<sup>st</sup> Cash Balance
- Future Year Encumbered added to Future Encumbered then cleared
- Future Year Requisitioned added to Requisitioned Amt then cleared
- Next Year Proposed moved to Initial Budget/Rev. and then cleared
- Current encumbrances moved to Carryover Encumbrances
- Fiscal-to-date amounts cleared
- Calculated fields recalculated
- GAAP Original fields set to new expendable/receivable

## **Fiscal Year-End ADJUST**

- Vendors
  - Fiscal-to-date amount cleared
- USASDAT/USACON
  - Current Fiscal Year updated
  - SM2/ADJUST monthly access flags cleared

## Financial Reporting Special Notes

 We strongly recommend districts hold off making any updates to their OPUs, accounts (i.e. ACTCHG/FNDCHG) or deleting accounts in FY19 until AFTER you have completed your EMIS-R reporting for FY18 Period H.

## Period H

### ODE HAS DRAFT SCHEDULE POSTED ONLINE. EMIS Data Collection Calendars

Education Management Information System (EMIS) Data Collection Calendars are available by fiscal year below. Each calendar includes the collection name and the collection's open date and close date. Those reporting EMIS data must submit their information as outlined in the schedules unless a waiver has been granted.

>> EMIS Data Collection Calendar for 2017-2018 (Posted 4/10/2018) 🔂 DRAFT

### • When?

#### **Financial Collections**

| Financial FY18 Reporting Period (2018H0000)              | Н | 6/1/2018 | 8/31/2018 |
|----------------------------------------------------------|---|----------|-----------|
| Financial Supplemental FY18 Reporting Period (2018H0000) | н | 9/4/2018 | 9/28/2018 |

**Period H** 

 Information will be emailed to everyone for Period H.

### **Post-Closing Procedures**

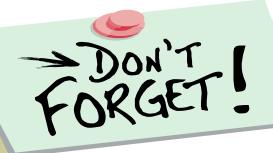

# **Capital Assets**

(Step 23 of the checklist.)

### Compile your capital assets information

#### EIS DISTRICTS

• Follow the EIS Fiscal Year End Checklist handout through at least step 8, running EISEMS and uploading the data into EMIS-R.

#### NON-EIS DISTRICTS

• Follow instructions in "Capital Asset Reporting for NON-EIS Districts"

### Must be to ODE before 18H period closes

# **GAAP Conversion**

(Step 24 of the checklist.)

- Run USAEXP/GAAP\_EXP option to create necessary files for GAAP reporting
  - Can be run either before or after closing out
  - Creates file (GAAPEXP.TXT) to be uploaded into WebGAAP
  - Emails GAAPEXP.TXT to specified email address for uploading into WebGAAP
  - Even if you do not use GAAP, this process will create the legacy and other reports the auditors are requesting, and these reports can be used for OCBOA or cash filing as well.

## USAEXP/GAAP\_EXP

USAEXP - GAAP/GASB Data Export

This program extracts USAS Account information into a tab-delimited file. This is intended to be used in conjunction with the GAAP/GASB data upload function. However, the resulting file is also suitable for loading into Excel, Access, etc.

Output file <u>GAAPEXP.TXT</u> Include field Names? Y Fiscal year selection 2018

Send Export file via E-mail to: MYACCOUNTANT@CPA.COM\_vour email

| GAAP | /GASB Data | Export |             | 1 | of | 1 |
|------|------------|--------|-------------|---|----|---|
| PF4  | Execute    | F10    | Reset       |   |    |   |
| F7   | Help       | F11    | Save/Recall |   |    |   |
| F8   | Exit       |        |             |   |    |   |
| F9   | Cancel     |        |             |   |    |   |

## WEBGAAP

#### GAAP URL discussion view source history WEB-GAAP page Main Page Ohio Auditor of State https://gasb34sys.auditor.state.oh.us/ GAAP Reporting System gaap Welcome to the Web-GAAP & Wiki. See Help:Contents for information about using the Wiki. Main Topics navigation GAAP Wiki Main Page Community portal Task Processing Journal Entry http://gaapwiki.oecn.k12.oh.us/in Current events Legacy Cash Reports Recent changes Web-GAAP Contact Information dex.php?title=Main\_Page Random page How to gain access to Web-GAAP Help search Search Go toolbox What links here. Related changes Special pages Printable version Permanent link 46

### **Requesting/Assigning WEBGAAP access**

- When opening a new fiscal year for an entity, a user will need to request update access for the current fiscal year and next fiscal year. The ITC only grants update access to the current year. When the user opens the new fiscal year, the system will automatically grant that user update access to the newly opened fiscal year. Once the new year is opened, any additional users can be given the requested access to the new fiscal year.
- After 9 months update access turns to read-only
  - For any given fiscal year
  - If Update access needs restored, must go through access request process

## **WEB-GAAP**

### Legacy Cash Report

• If user only needs to access legacy cash reports, he does NOT need update access.

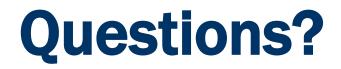